**How To Instructions** 

## Sign into Adobe and Download Creative Cloud for your Desktop

1. Go to **Adobe.com** and **click** the "Sign In" button

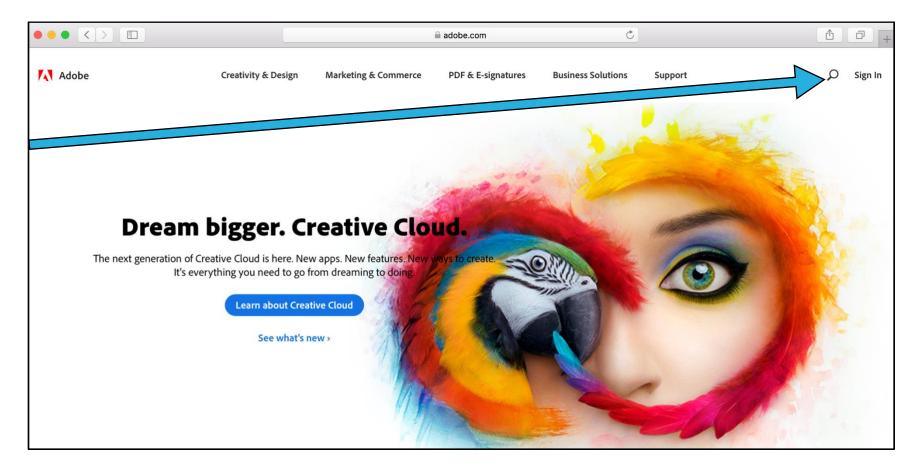

2. Students will need to **Sign In** using their LAFS email and press "Enter" (no need to enter password just yet)

| Adobe ID                                                                 |                  |  |
|--------------------------------------------------------------------------|------------------|--|
| Sign in                                                                  |                  |  |
| Email address                                                            |                  |  |
| Password                                                                 |                  |  |
| Stay signed in                                                           | Forgot password? |  |
| Sign in                                                                  |                  |  |
| Not a member yet? Get an Adobe ID                                        |                  |  |
| Want to use your company or school acco<br>Sign in with an Enterprise ID | ount?            |  |
| Or sign in with                                                          |                  |  |
| <b>f</b> Facebook <b>G</b> oogle                                         |                  |  |

3. It will immediately redirect you to LAFS login page where you can type in your LAFS credentials → username (your email without @lafilm.edu) and password

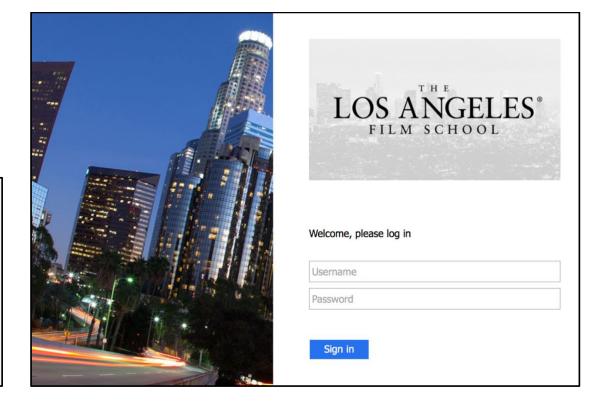

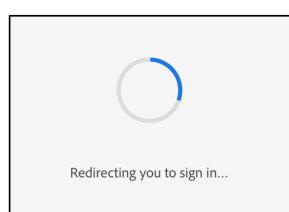

4. Click on "Manage Your Account" link

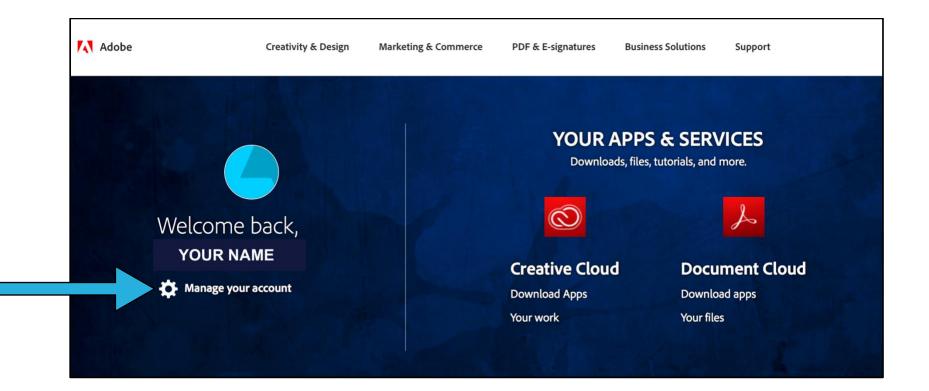

5. Click on "Download Apps" link

| Adobe Account                    | Overview Profile Plans Communic                                                                                | ation Get Help                          | M |
|----------------------------------|----------------------------------------------------------------------------------------------------|-----------------------------------------|---|
| Overview                         |                                                                                                    |                                         |   |
| Profile                          | My plans                                                                                                    |                                         |   |
| YOUR NAME<br>username@lafilm.edu | Los Angeles Film School<br>This plan is managed by your organization. For changes, contact your administrator. |                                         |   |
|                                  | Common tasks                                                                                                   | Helpful resources                       |   |
|                                  | Download apps                                                                                                  | Help Center Troubleshooting and how-tos |   |
| ľ                                | View product catalog<br>Update profile                                                                         | Ask the community<br>Adobe Forum        |   |
|                                  | Manage notifications                                                                                           |                                         |   |

## 6. Search for the Creative Cloud App and Click on "Adobe Creative Cloud"

| Creative Cloud    |                                                                   | × |
|-------------------|-------------------------------------------------------------------|---|
| Home<br>Learn     | < Back                                                            |   |
| Apps<br>Your Work | Search Results for creative cloud                                 |   |
|                   | Apps                                                              |   |
|                   | Adobe Creative Cloud<br>Manage your Creative Cloud apps and files |   |

7. Creative Cloud Desktop App Installer will automatically appear, if it doesn't, try downloading or click on "Try Again" link in blue

| Creativity & Design   | Marketing & Commerce            | PDF & E-signatures           | Business Solutions                                                                           | Support        | Please click the installer | 1 |
|-----------------------|---------------------------------|------------------------------|----------------------------------------------------------------------------------------------|----------------|----------------------------|---|
|                       | is r                            | eady to install.             |                                                                                              |                |                            |   |
| The Creative Cloud o  | lesktop app is an easy-to-      | use tool to manage a         | ll of your Adobe app                                                                         | s and services | i.                         |   |
|                       | Download didn                   | t start? Try again   Need He | lp                                                                                           |                |                            |   |
|                       | Creative_Cloud_Installer.dmg    |                              | g (81%)<br>Is Let<br>Installation in progress<br>this window until installation is complete. |                |                            |   |
| 1. Find a<br>Creative | nd open<br>_Cloud_Installer.dmg |                              | instructions to install the<br>d desktop app.                                                |                |                            |   |

8. Double click on the icon to start the installation of the Creative Cloud App

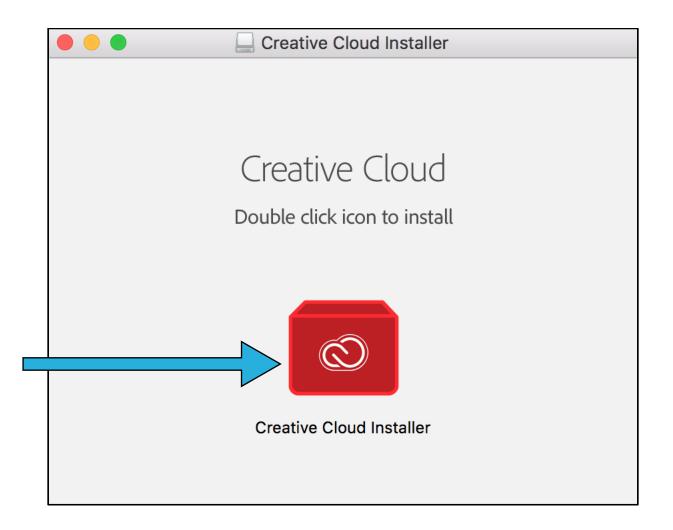

## 9. Click on "Open"

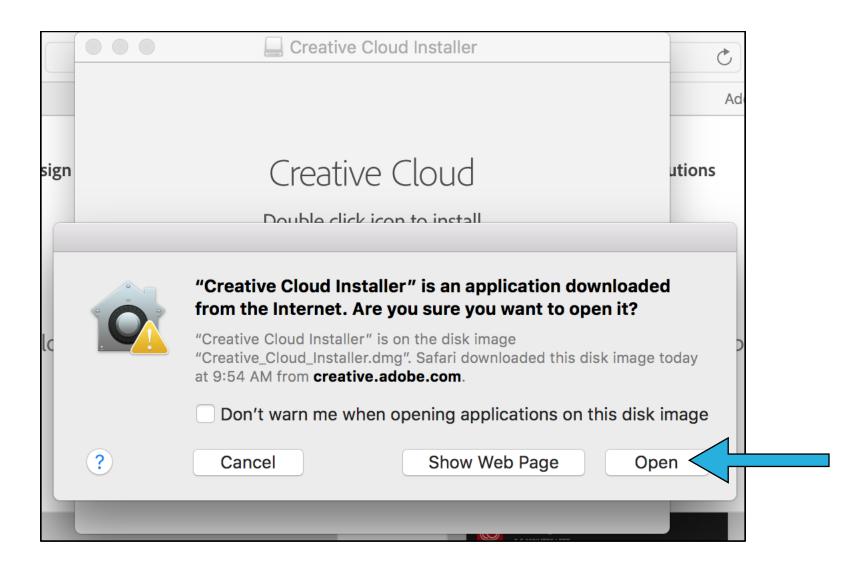

10. Enter the Password for your computer and click "Okay"

| $\cap$ | Creative Clo   | oud Installer wa    | ants to make o  | changes. |     |
|--------|----------------|---------------------|-----------------|----------|-----|
|        | Enter your pas | sword to allow this | 5.              |          | e a |
|        | User Name:     | computer nam        | е               |          |     |
|        | Password:      |                     |                 |          |     |
|        |                |                     |                 |          |     |
|        |                |                     | Cancel          | ОК       |     |
|        | _              | _                   | 3-5 MINUTES LEP | т        |     |

11. You may need to **Sign In** again using their LAFS email and press "Enter" (no need to enter password just yet)

| Adobe Creative Cloud                                                         |
|------------------------------------------------------------------------------|
| Adobe ID                                                                     |
| Sign in                                                                      |
| Email address                                                                |
| Password                                                                     |
| Sign in Forgot password?                                                     |
| Not a member yet? Get an Adobe ID                                            |
| Want to use your company or school account?<br>Sign in with an Enterprise ID |
| Or sign in with                                                              |
| F Facebook Google                                                            |

12. It will immediately redirect you to LAFS login page where you can type in your LAFS credentials → username (your email without @lafilm.edu) and password

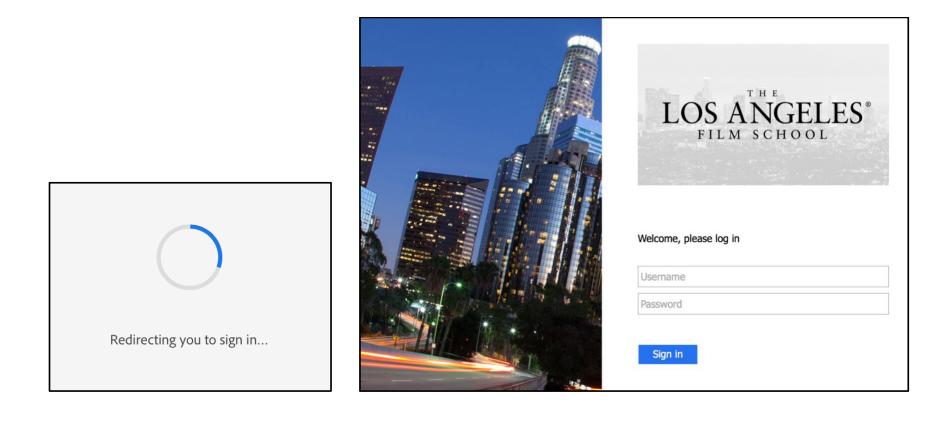

13. It will take some time to install, please do not close the window until it is complete.

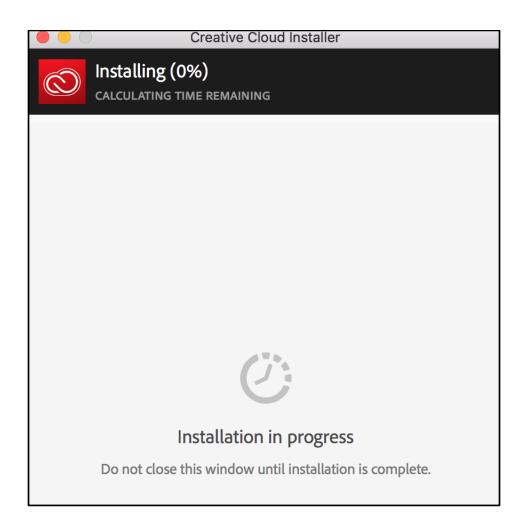

14. Now you can select the Adobe Apps you want installed or update onto your computer.

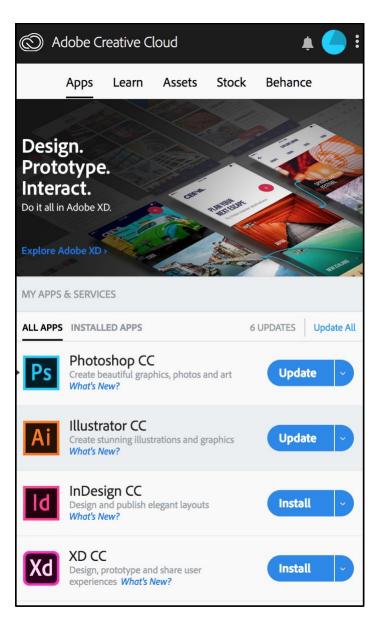